# <span id="page-0-0"></span>**A Guide to Customizing the HTML for Your Locator**

**[Overview](#page-0-0)** [Adding a Company Logo](#page-1-0) [Centering Your Locator](#page-2-0) [Changing the Color and/or Font of the Text](#page-3-0) [Adding a Title for Your Locator](#page-4-0) [Adding Introductory Text Above Your Locator](#page-6-0) [Changing the Text Preceding Attributes](#page-7-0)

## **Overview**

The goal of this guide is to provide some examples of customizations you can make to your locator by modifying the HTML that FastSite provides. Many customers may find that their applications are best served by inserting a small, efficient locator into their existing site. If this is your situation, then you can use the HTML code FastSite provides without modification.

If, however, you want to have a separate page, such as a dealer locator or member locator, then you might wish to modify the HTML code that FastSite provides. The example below shows some potential modifications and compares it to the standard locator provided by FastSite.

#### **Customized HTML**

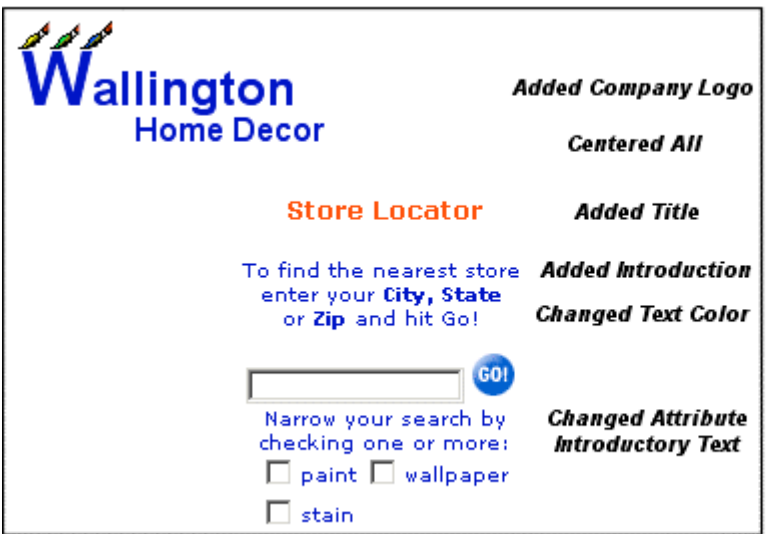

#### **Default HTML**

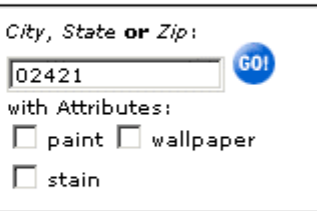

# <span id="page-1-0"></span>**Adding a Company Logo**

You can add your company logo onto the page containing the locator. You do this by inserting an  $\langle \text{img}\rangle$ tag following the <form> tag. You need to specify the full path to where the logo exists in your application (or the relative path if that is how the pages are rendered in your local environment). Using the full path ensures that the logo will always be found.

Please note that this inserts the company logo on the page containing the locator, and not on the results page that is displayed to the customer. You can use Step 1 in the Design Results Page section of FastSite to include a logo on the results page.

### **In a Popup Window**

The code below shows the actual line of code that we added to insert the company's logo on the locator page. The lines preceding our code are generated by FastSite. The form and process names may differ slightly in your code depending upon the locator design you chose. If you look at the code that you copied and pasted into your application, however, you will see the lines of code very similar to those indicated below. The arrow indicates the statement that has been added to include the company logo:

```
<!-- BEGIN code for FastSite zip code locator -->
  <form name="js2" onSubmit="return js2Process()">
\blacktriangleright <img src="http://wallingtonhomedecor.com/images/whd-logo.gif"
        width="120" height="70" alt="" border=0>
  …
```
### **On a Dedicated Page**

The code below shows the actual line of code that we added to insert the company's logo on the locator page. The lines preceding our code are generated by FastSite. The form and process names may differ slightly in your code depending upon the locator design you chose. If you look at the code that you copied and pasted into your application, however, you will see the lines of code very similar to those indicated below. The arrow indicates the statement that has been added to include the company logo:

```
<!-- BEGIN code for FastSite zip code locator -->
  <form action="http://www.fastsite.com/cgi-bin/vic.pl">
\blacktriangleright <img src="http://wallingtonhomedecor.com/images/whd-logo.gif"
    width="120" height="70" alt="" border=0>
  …
```
# <span id="page-2-0"></span>**Centering Your Locator**

By default, FastSite left aligns the locator and text. If you want to center the locator on your web page, you can use the <center> begin and end tags to do so. You need to use the <center> begin and end tags because the <td align=center> tag does not always guarantee that the locator will be centered if your page is viewed by certain versions of the Netscape browser.

## **In a Popup Window**

The following example shows actual lines of code generated by FastSite. The form name and process names will differ slightly depending on the locator style you chose. If you look at the code that you copied and pasted into your application, however, you will see the lines of code very similar to those indicated below. The arrows indicate those statements that have been added to center all of the text and the locator on your web page:

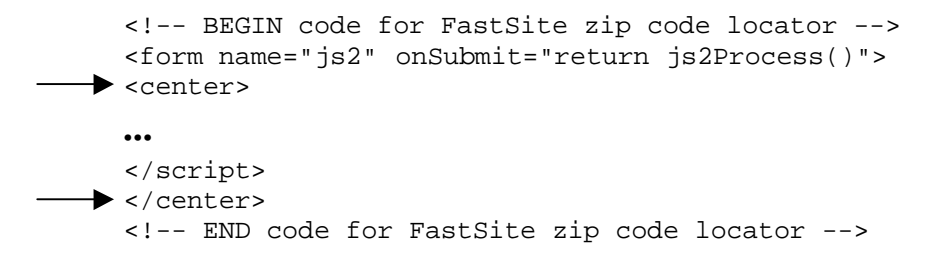

### **On a Dedicated Page**

The following example shows actual lines of code generated by FastSite. If you look at the code that you copied and pasted into your application, you will see the lines of code similar to those indicated below. The arrows indicate those statements that have been added to center all of the text and the locator on your web page:

```
<!-- BEGIN code for FastSite zip code locator -->
  <form action="http://www.fastsite.com/cgi-bin/vic.pl">
<center>
 …
  </font>
◆ </center>
  </form>
  <!-- END code for FastSite zip code locator -->
```
# <span id="page-3-0"></span>**Changing the Color and/or Font of the Text**

By default, FastSite specifies that the color of the text surrounding the locator is Black and the font used is Arial, and if your customer's browser doesn't support Arial, then Helvetica. If neither Arial nor Helvetica fonts are supported in your customer's browser (which is very unlikely), the default font specified in the browser is used. If, however, you want to make the text a specific color and/or specify an exact font to better match your web site's design, you can do so by using the <font> tag. Alternatively, you can also use style sheets instead of the  $\le$  f ont  $\ge$  tag approach shown here.

## **In a Popup Window**

The following example shows actual lines of code generated by FastSite. If you look at the code you copied and pasted into your application, you will find lines of code similar to those indicated below. The arrows indicate those statements that have been modified to specify the Blue (#0000C6) color and Verdana font used in the Wallington Home Décor example to change the "City, State or Zip" text and the "with Attributes" text):

```
<!-- BEGIN code for FastSite zip code locator -->
   <form name="js2" onSubmit="return js2Process()">
   …
   <font face="verdana,Arial,Helvetica,sans-serif" size=1
         color=#0000C6>
   <input type="hidden" name="user" value="waldes-wallington">
   <input type="hidden" name="mode" value="1">
   \langlei>City, State</i> <b>or</b> <i>Zip</i>:
   …
▶
   <br><font face="verdana,Arial,Helvetica,sans-serif" size=1
         color=#0000C6> with Attributes:<br>
   …
   </script>
   <!-- END code for FastSite zip code locator -->
```
Note that later we changed the content of the text to customize it for the Wallington Home Décor example.

### **On a Dedicated Page**

The following example shows actual lines of code generated by FastSite. If you look at the code you copied and pasted into your application, you will find lines of code similar to those indicated below. The arrows indicate those statements that have modified to specify the Blue (#0000C6) color and Verdana font used in the Wallington Home Décor example to change the "City, State or Zip" text and the "with Attributes" text):

```
<!-- BEGIN code for FastSite zip code locator -->
   <form action="http://www.fastsite.com/cgi-bin/vic.pl">
   <font face="verdana,Arial,Helvetica,sans-serif" size=1
         color=#0000C6>
   <input type="hidden" name="user" value="waldes-wallington">
   <input type="hidden" name="mode" value="1">
   <i>City, State</i> <b>or</b> <i>Zip</i>:
   …
▶
   <br><font face="verdana,Arial,Helvetica,sans-serif" size=1
         color=#0000C6> with Attributes:<br>
   …
   </form>
   <!-- END code for FastSite zip code locator -->
```
Note that later we changed the content of the text to customize it for the Wallington Home Décor example.

## **Adding a Title for Your Locator**

You can choose to add a title for your locator, like the "Store Locator" title shown in the Wallington Home Décor example:

#### **Customized HTML**

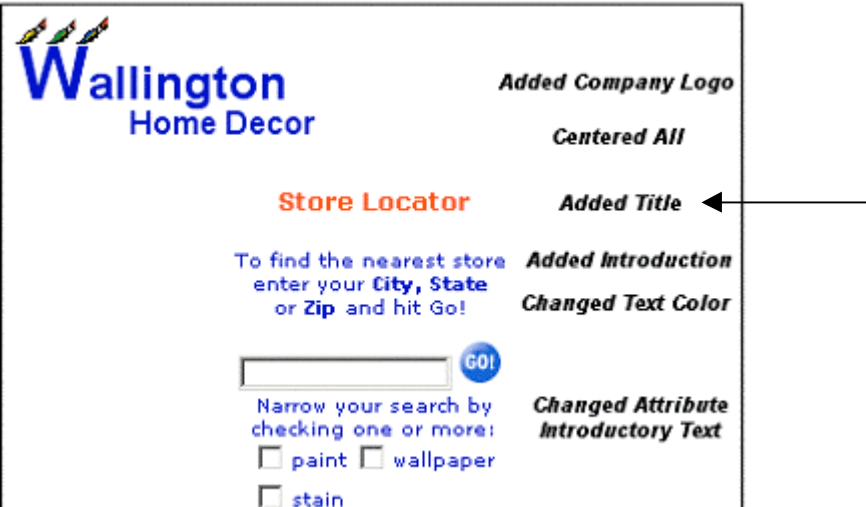

#### **In a Popup Window**

The code below shows the lines of code that we inserted in order to add a "Store Locator" title. FastSite generated the lines of code preceding ours. If you look at the code you copied and pasted into your application, you will find lines of code similar to those shown below.

The first line that we added changes the font to be slightly larger (using the size parameter) and to be red (using the color parameter). The second line inserts the text, "Store Locator", and makes it bold. Notice that we inserted our lines of code after the <center> tag, which we inserted previously, to ensure that the title would be centered on the page.

```
<!-- BEGIN code for FastSite zip code locator -->
   <form name="js2" onSubmit="return js2Process()">
   …
   <center>
 <font face="verdana,Arial,Helvetica,sans-serif" size=2
         color=#FF0000>
\rightarrow <b>Store Locator</b><br>>
```
### **On a Dedicated Page**

The code below shows the lines of code that we inserted in order to add a "Store Locator" title. FastSite generated the lines of code preceding ours. If you look at the code you copied and pasted into your application, you will find lines of code similar to those shown below.

The first line that we added changes the font to be slightly larger (using the size parameter) and to be red (using the color parameter). The second line inserts the text, "Store Locator", and makes it bold. Notice that we inserted our lines of code after the <center> tag, which we inserted previously, to ensure that the title would be centered on the page.

```
<!-- BEGIN code for FastSite zip code locator -->
   <form action="http://www.fastsite.com/cgi-bin/vic.pl">
   …
   <center>
 <font face="verdana,Arial,Helvetica,sans-serif" size=2
         color=#FF0000>
\rightarrow <b>Store Locator</b><br>>
```
# <span id="page-6-0"></span>**Adding Introductory Text Above Your Locator**

By default, FastSite inserts the text, "City, State or Zip", preceding the locator. You can add your own introduction to further customize the message. When you do this, you must be careful to manually insert line breaks so that the message appears exactly as you want it to appear. Otherwise, the wrapping may occur in unanticipated ways as your customer changes the window size. Also keep in mind that your customers may be running different browsers with different default font settings. You may wish to try your changes, at a minimum, with different font size settings within your browser.

## **In a Popup Window**

The sample below shows the lines of code that we inserted in order to change the message above the locator. FastSite generated the lines of code preceding ours. If you look at the code you copied and pasted into your application, you will find lines of code similar to those shown below. Notice that we have carefully inserted line breaks using the  $\langle b r \rangle$  tag so that the message is nice and short and therefore centers well over the locator:

```
<!-- BEGIN code for FastSite zip code locator -->
  <form name="js2" onSubmit="return js2Process()">
  <center>
  …
  <input type="hidden" name="mode" value="1">
To find the nearest store <br>
enter your <b>City, State</b> <br>
or <b>Zip</b> and hit Go!<br>>
cor
  <input type="text" name="csz" size=12 maxlength=24>
  …
```
## **On a Dedicated Page**

The sample below shows the lines of code that we inserted in order to change the message above the locator. FastSite generated the lines of code preceding ours. If you look at the code you copied and pasted into your application, you will find lines of code similar to those shown below. Notice that we have carefully inserted line breaks using the  $\langle b r \rangle$  tag so that the message is nice and short and therefore centers well over the locator:

```
<!-- BEGIN code for FastSite zip code locator -->
   <form action="http://www.fastsite.com/cgi-bin/vic.pl">
   <center>
   …
   <input type="hidden" name="mode" value="0">
 To find the nearest store <br>
→ enter your <b>City, State</b> <br>
→ or <b>Zip</b> and hit Go!<br><br>
   <input type="text" name="csz" size=12 maxlength=24>
   …
```
# <span id="page-7-0"></span>**Changing the Text Preceding Attributes**

If you are a FastSite Gold customer, you may be including search attributes for your customers. By default, FastSite inserts the text, "with Attributes", preceding the search attributes. Search attributes follow the locator, so that your customer can further constrain their search. You can add your own introduction to the attributes to further customize the message. For the Wallington Home Décor example, we changed the message to read "Narrow your search by checking one or more".

When you do this, you must be careful to manually insert line breaks so that the message appears exactly as you want it to appear. Otherwise, the wrapping may occur in unanticipated ways as your customer changes the window size. Also keep in mind that your customers may be running different browsers with different default font settings. You may wish to try your changes, at a minimum, with different font size settings within your browser.

### **In a Popup Window**

**…**

The sample below shows the lines of code that we inserted in order to change the message above the attributes. FastSite generated the lines of code preceding ours. If you look at the code you copied and pasted into your application, you will find lines of code similar to those shown below.

Notice that we have carefully inserted a line break using the  $\langle b \rangle$  tag so that the message is nice and short and therefore centers well over the attributes. We also changed the font to Verdana and the color to blue by modifying the  $\le$  font $>$  tag.

```
<!-- BEGIN code for FastSite zip code locator -->
 <form name="js2" onSubmit="return js2Process()">
 <center>
 …
 <input name="Go" align=bottom type=image
 src="http://fastsite.com/images/gowhite.gif" alt="Go" border=0
 height=21 width=21>
 </font><br>
<font face="verdana,Arial,Helvetica,sans-serif" size=1
       color=#0000C6>Narrow your search by<br> checking one or
       more:<br>
 <table cellspacing=0 cellpadding=0 border=0><tr>
```
### **On a Dedicated Page**

The sample below shows the lines of code that we inserted in order to change the message above the attributes. FastSite generated the lines of code preceding ours. If you look at the code you copied and pasted into your application, you will find lines of code similar to those shown below.

Notice that we have carefully inserted a line break using the  $\langle b \rangle$  tag so that the message is nice and short and therefore centers well over the attributes. We also changed the font to Verdana and the color to blue by modifying the  $\le$  font $>$  tag.

```
<!-- BEGIN code for FastSite zip code locator -->
  <form action="http://www.fastsite.com/cgi-bin/vic.pl">
  <center>
 …
  <input name="Go" align=bottom type=image
  src="http://fastsite.com/images/gowhite.gif" alt="Go" border=0
 height=21 width=21>
 </font><br>
<font face="verdana,Arial,Helvetica,sans-serif" size=1
       color=#0000C6>Narrow your search by<br> checking one or
       more:<br>
  <table cellspacing=0 cellpadding=0 border=0><tr>
```

```
…
```